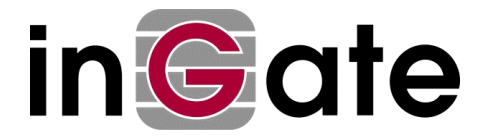

# **VPN between Ingate Firewall and PGP Desktop Security**

Tested versions: Ingate Firewall 2.6.0 with Ingate VPN PGP Desktop Security 7.0 (called PGP in this document)

#### **1. Create an X.509 certificate**

This can be done in various ways, depending on what CA is used. Below is a description of how to do it with OpenSSL. We do not recommend any special CA. If you use one of the bigger CA:s on the market, the PGP client will support them to a certain extent, which could make administration easier in a network with a lot of clients.

- Create a PKCS-12 file (.p12) using some CA. Note that this file contains the public as well as the private part of the key, which means that you should handle it carefully.
- Run PGPkeys, select **Keys** -> **Import** and import the .p12 file.
- Sign the certificate by selecting **Keys** -> **Sign**.

## **2. Export the client's public key**

Your Ingate Firewall must have the public part of the client's X.509 certificate. You can get this directly from the Ca or export it from the PGP client like this:

- Select the client's X.509 certificate.
- Select **Keys** -> **Export**. The public key will be saved to a text file which you can paste in the Ingate Firewall GUI..

#### **3. Import the Ingate Firewall certificate into PGP**

- Export the public X.509 certificate from the firewall as a .pem file.
- Run PGPkeys.
- Select **Keys** -> **Import** and import the .pem file from the firewall.
- Select the X.509 certificate you just imported, and select **Keys**  $\rightarrow$  **Sign**, to verify that you trust this certificate..

#### **4. Configure the VPN tunnel**

You configure the VPN tunnel itself with the PGPnet tool.

- Select the **VPN** tab and click **Add**. The client must be active when you add a network. You start the client by clicking on the shield in the upper right corner.
- Enter a name for the firewall at the other end of the tunnel. It doesn't matter what name you enter.
- Enter the IP address that was selected as **Local side** under the **VPN Peers** tab
- Select **Secure Gateway** and click on X.**509 Certificate**. You will get a list of imported certificates. Select the certificate from Ingate Firewall.
- Select **Ok**, which will end the configuration of a secure gateway in PGPnet. Select the gateway you just created and select **Add**.
- Now it's time to configure the network behind the firewall. Start with entering a name of the network.
- Select **Insecure Subnet** and enter the IP address and the netmask for the network behind the firewall. This information should be the same as was entered as **Local side of network** under the **Tunneled networks** tab in Ingate Firewall.
- Select **Ok**, which will end the configuration of the tunneled network.

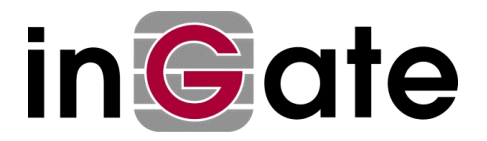

### **5. PGP Options**

Some configuration is needed under Options.

• Enter the client's own X.509 certificate under the **VPN Authentication** tab. Select **Select Certificate** and select the client's private key.

Some encryption parameters are needed under the **VPN Advanced** tab.

- Nothing needs to be changed under **Allowed remote Proposals**. You can allow most things.
- Under **Proposals** -> **IKE**there should be an option containing 'RSA Signature', 'SHA', TripleDES', '1536'.
- Under **Proposals** -> **IPSec** there should be an option containing 'None, MD5, TripleDES', 'None'.
- Select '1536' for **Perfect Forward Secrecy**.
- Finally you should give a value for the key renegotiation time, under the **VPN** tab.
- Go to **IKE** -> **Duration** and enter the same time as for ISAKMP key lifetime under the **VPN peers** tab in the Ingate Firewall.
- Go to **IPSec** -> **Duration** and enter the same time as for IPSec key lifetime under the **Tunneled Networks** tab in the Ingate Firewall. Do not select 'Megabytes'.